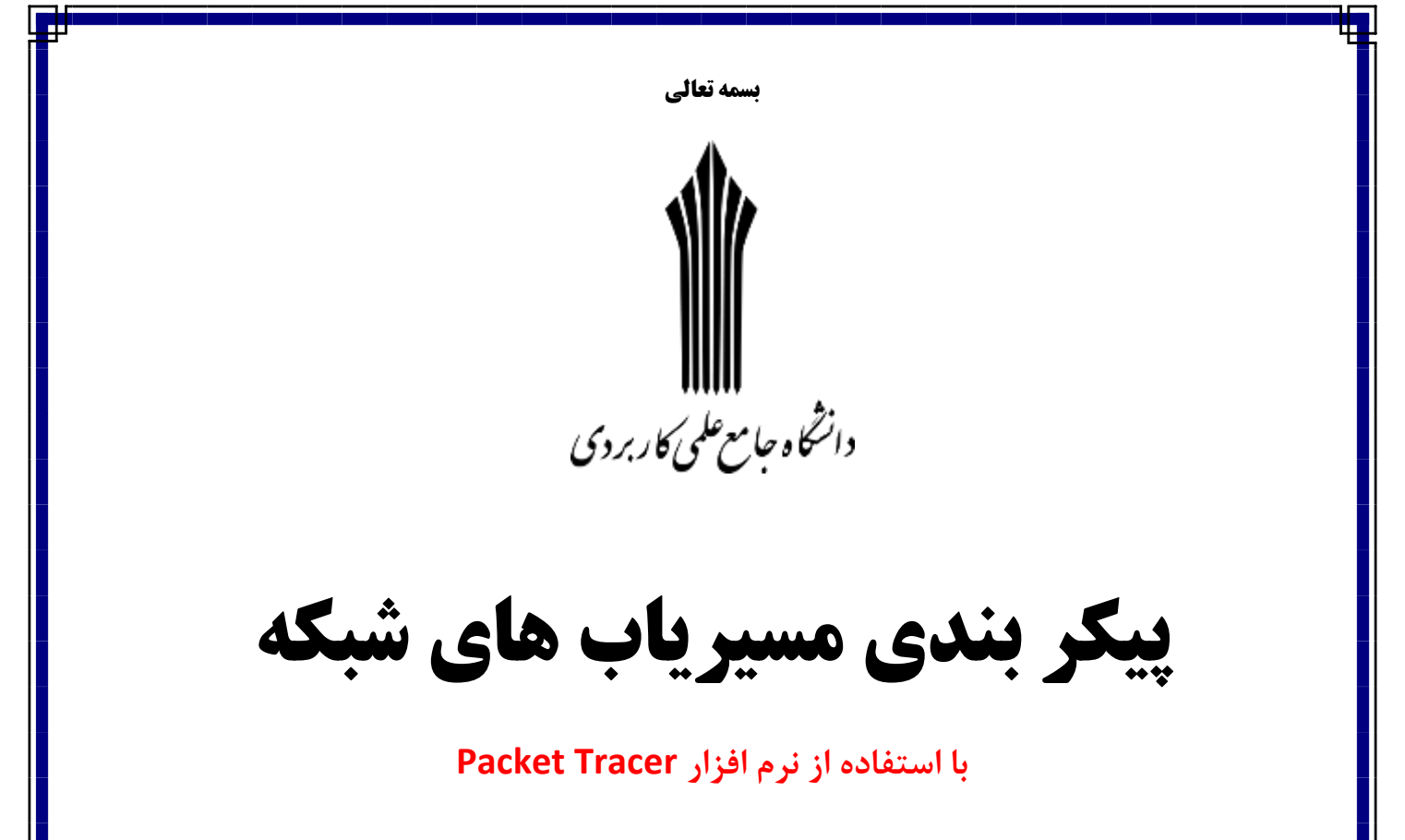

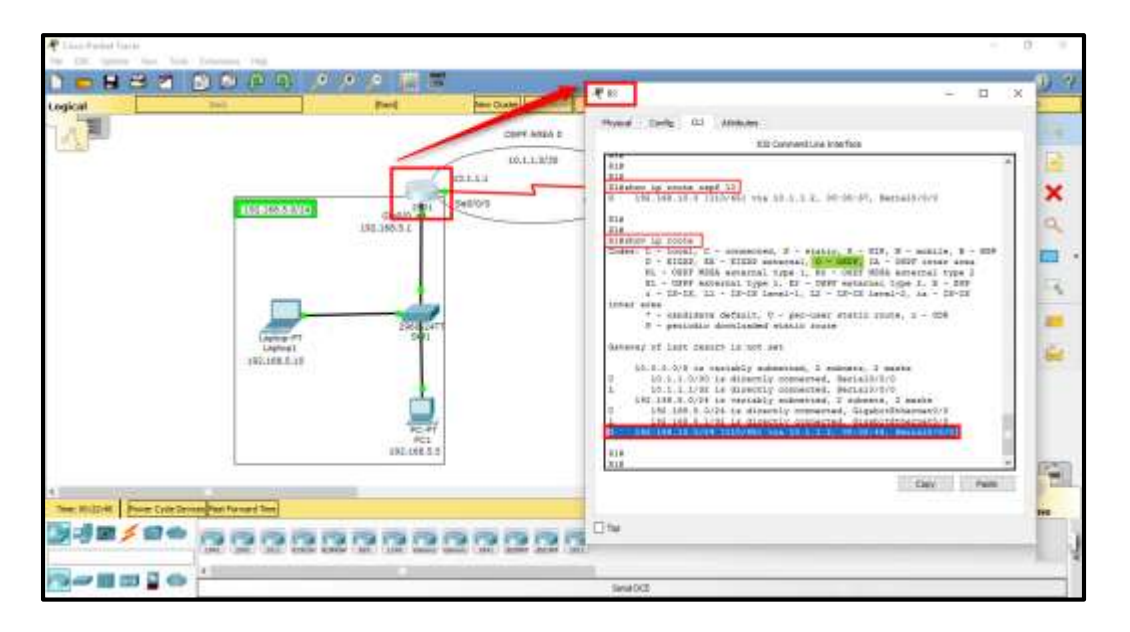

**مدرس : مهندس نوید همـراهـی**

**n.hamrahi@gmail.com**

**[www.navidhamrahi.ir](http://www.navidhamrahi.ir/)**

جهت دریافت جزوه و اطلاع از روند کلاس به وب سایت بالا بخش » **دانشگاه مجازی** « مراجعه فرمایید.

# **درس چهارم: پیکربندی IOC**

هدف:

چگونگی کار با سیستمعامل سیسکو

انواع پيکرېندي در مسيرياب:

- Setup Mode

- Command Line Interface

#### Setup Mode

این قسمت اکثراً زمانی به شما نمایش داده میشود که هیچگونه تنظیماتی روی مسیریاب در Nvram ذخیره نشده باشد.

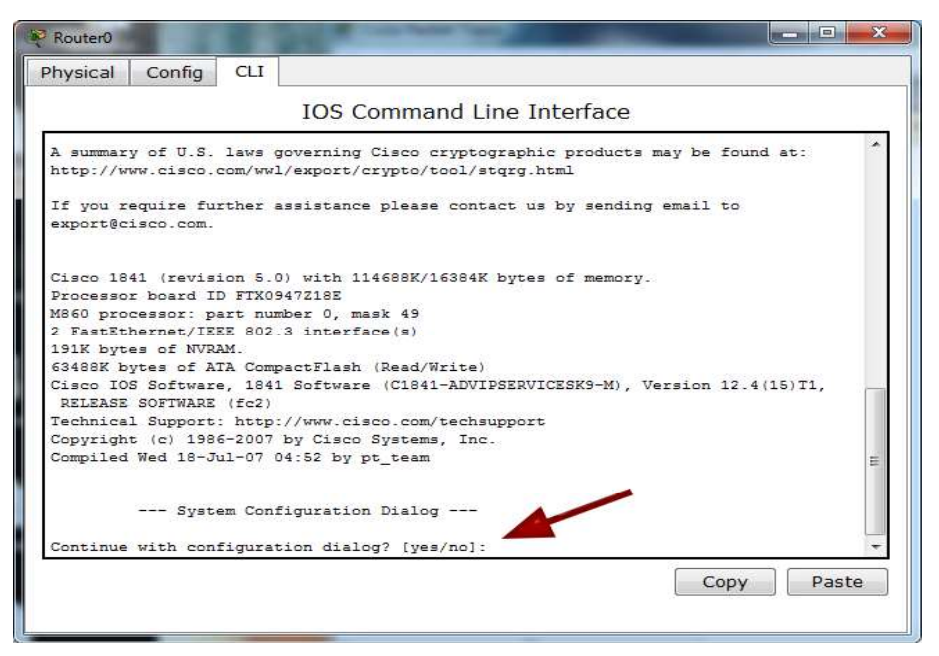

شكل ۴-۱: حالت Setup در مسيرياب

این حالت، بهصورت پیشفرض سؤالاتی از شما می پرسد مثلاً ip address یک پورت را از شما دریافت می کند، نام دستگاه را از شما سؤال می کند و می توانید رمز عبور برای دستگاه خود تعریف کنید و… که این کارها برای کسانی است که علم کار با مسیریابها را بهصورت کامل ندارند و این سؤالات برای راحتی کار آنها است.

## Command Line Interface

اگر no را وارد کنید و Enter کنید وارد حالت CLI یا Command Line Interface می شوید که این حالت، همان حالتی است که با آن کار میکنیم، در این حالت امکانات فوق|لعادهای وجود دارد .

## کار با حالتهای CLI در مسیریاب:

CLI از دو حالت برای ورود تنظیمات خود استفاده می کند.

- User Mode
- Privileged Mode

در IOC این حالتها برای این تعریفشدهاند که مثلاً اگر کاربری وارد مد User شود، چقدر توانایی برای کنترل مسیریاب یا سوئیچ دارد و یا اگر وارد حالت Privileged شود، چقدر توانایی دار د.

#### User Mode

این حالت، یکی از پایینترین حالتها ازنظر سطح دسترسی کاربران به تنظیمات مسیریاب است، حداکثر کاری که یک کاربر می تواند در این حالت انجام دهد، انجام Monitoring است و به دلیل دستورات کمی که در این حالت اجرا میشود،سطح دسترسی آن در پایینترین سطح قرار دار د.

#### Privileged Mode

این حالت به نسبت حالت قبلی از دسترسی بالاتری برخوردار است و رتبهی آن کمی بالاتر است، چون در این حالت، تنظیمات مسیریاب می تواند چک شود. حالا می خواهیم بهصورت واقعی این حالتها را در مسیریاب تست کنیم. مسیریاب را اجرا کنید و در قسمتی که از شما سؤال می کند، No را تايب و بعد، Enter كنيد، اولين خطي كه بعدازآن مي بينيد، خط زير است:

Router>

این همان قسمت است که به آن User mode میگوییم که سطح دسترسی آن پایین است. برای رفتن به حالت بالاتر، يعني Privileged Mode از دستور enable استفاده مي كنيم:

Router>enable

Router#

همان طور که مشاهده می کنید با واردکردن دستور enable وارد Privileged Mode شدهایم که می توانیم در این حالت، کارهای مختلفی انجام دهیم، برای خروج از این حالت و یا هر حالتی از دستور Exit استفاده مے کنیم:

#### Router#exit

Router>

البته در اين حالت، مي توانيد با دستورات Disable و Logout هم از اين حالت خارج شويم حالت Privileged ، حالت بسيار مهمي است كه تنظيمات كامل مسيرياب از طريق اين حالت و حالتهای بعد ازآنجا انجام می شود که باید بر روی این حالت رمز قرار دهیم تا زمانی که کسی وارد این حالت میشود از وی رمز درخواست شود. پس رمزگذاری روی انواع پورتهای مسیریاب را انجام می دهیم توجه داشته باشید، راههای دسترسی به یک مسیریاب از راههای مختلفی امکان پذیر است که می توانیم بر روی همه این رامها رمز عبور قرار دهیم.قبل از اینکه وارد رمزگذاری روی مسیریابها شویم ، یک سری مسائل باید بررسی شوند.

 $I$ oc (Global دو حالت دیگر بهجز حالتهای گفتهشده، وجود دارد : حالتهای Global و Interface است، با وارد شدن به حالت Global تمام تنظیمات مسیریاب، مانند رمزگذاری روی پورتها، وارد شدن به حالت Interface برای آدرس۵هی به پورتها، راهاندازی انواع پروتکلها و هزاران کار دیگر که در این حالت انجام میشود را میتوانیم انجام دهیم. برای ورود به این حالت، اول وارد حالت privileged و بعد، با دستور configure terminal وارد این حالت می شویم:

Router>enable

Router#configure terminal

Router(config)#

سیسکو از علامت سؤال برای کمک کردن به ما استفاده کرده، مثلاً اگر علامت سؤال را در حالت Global وارد كنيد،

تعداد زیادی دستورات را به ما نشان می دهد.

Router(config)# ? Configure commands: aaa Authentication, Authorization and Accounting. access-list Add an access list entry banner Define a login banner boot Modify system boot parameters cdp Global CDP configuration subcommands class-map Configure Class Map clock Configure time-of-day clock config-register Define the configuration register crypto Encryption module do To run exec commands in config mode dot<sup>1</sup> IEEE ^ . T, 11 config commands enable Modify enable password parameters end Exit from configure mode exit Exit from configure mode hostname Set system's network name interface Select an interface to configure ip Global IP configuration subcommands ipv<sup>1</sup> Global IPv<sup>1</sup> configuration commands line Configure a terminal line logging Modify message logging facilities CCNA \_ Farshid Babajani\_ Y . IT www. Tisco.ir

login Enable secure login checking

-- More

در آخر، کلمهی More را مشاهده می کنید که به ما می گوید، تعداد دستورات در این بخش بیشتر است و اگر بر روی کلید Space روی صفحهکلید فشار دهیم، بقیهی دستورات را به ما نشان مىدھد.

حالا كلمهي conf ,ا وارد و بعدازآن، علامت سؤال )؟(وارد كنيد:

Router#conf?

configure connect

Router#con

همان طور که مشاهده می کنید با واردکردن علامت سؤال، دو دستور که با حروف conf شروع شدهاند را به ما نشان می دهد، این کار زمانی به کار می آید که یک کلمه را بهصورت کامل در ذهن ندارید که با این کار، به کلمهی موردنظر خود می رسید. در ضمن، شما می توانید کلمات را بهصورت کوتاه شده هم بنویسید، مثلاً برای نوشتن دستور configuration Terminal می توانید از دستور کوتاه شده Conft استفاده کنید.

Router#conf t

Router(config)#

زمانی که مقدار کمی از دستور را تایپ کردید و زمان نوشتن بقیهی دستورات را ندارید، می توانید با زدن کلید TAB روی صفحه کلید، بقیهی دستور را کامل کنید.

## نحوهی کار یا Interface:

ادوات شرکت سیسکو از ,واسطهای مختلفی برای ارتباط با دیگر ادوات شبکه استفاده می کنند، بستگی به مدل مسیریاب یا سوئیچ از چندین پورت و یا همان Interface تشکیل شدهاند، یک مسیریاب از چندین جای خالی یا همان Slat برای اضافه کردن پورتهای متفاوت به آن استفاده میکند، یعنی اینکه شما میتوانید پورتها را جداگانه خریداری کرده و به آن اضافه کنید، در ضمن هر Slat روی مسیریاب، یک شمارهی اختصاصی دارد. اولین Slat شمارهی صفر است؛ وقتی

 $70$ 

شما يک پورت خريداري مي *ک*نيد و وارد Slat يک مي *ک*نيد شمارهي آن در مسيرياب مثلاً مي شود ۲/۱۱ FastEhternet که یک اولی برای شماره Slat و یک دومی برای شماره پورت است .

يورتها انواع مختلفي دارند:

- Ethernet
- FastEthernet
- GigaEthernet
- Serial

یورتهای Ethernet از سرعتهای ۱۰ و ۱۰۰مگابایت پشتیبانی میکنند. پورتهای Fast Ethernet از سرعتهای ۱۰، ۱۰۰، ۱۰۰۰ مگابایت پشتیبانی می کنند و پورت Giga Ethernet که پورت جدید با سرعت بسیار زیاد است از سرعتهای بالاتری پشتیبانی میکند.

در ارتباط دو مسیریاب باهم می توان از کابل سریال استفاده کرد که بهاصطلاح به آن ارتباط Point to Point می گویند، همچنین می توانیم از آن در ارتباط با یک Service Provider هم استفاده کنیم، کابل سریال ویژگی خاصی دارد؛ زمانی که دو مسیریاب میخواهند باهم ارتباط برقرار کنند باید از سرعت یکسانی برخوردار باشند، در کابل سریال میتوانید پهنای باند یا همان BandWidth را تنظیم کنید. کابلهای سریال از دو ویژگی DTE و DCE برای ارتباط باهم استفاده می کنند، یعنی یکسر کابل DCE و سر دیگر DTEاست، در طرفی که DCE است باید clock Rate تنظيم شود Clock Rate) سرعت ارتباطي بين دو مسيرياب با استفاده از كابل سريال(.

حالا چگونه بفهمیم که کدام سرکابل DCE است تا بتوانیم clocke Rate را برای آن تنظیم کنیم، باید از دستور زیر استفاده کنیم:

Router(config)# show controllers Serial  $\cdot$ /

با اجرای این دستور، DCE بودن کابل را به ما نشان می دهد و بعد از مشخص شدن DCE بودن کابل، باید Clock Rate را بر روی پورت سریال وارد کنیم، که برای این کار، وارد پورت موردنظر شده و دستور زیر را وارد می کنیم:

Router(config)# Clock Rate  $\mathfrak{F} \cdots$ 

در این قسمت، عدد موردنظر را ۶۴۰۰۰ وارد کردیم که شما می توانید اعداد دیگری را هم وارد كنيد. براي مشخص كردن اين اعداد بعد از clock Rate ، يك علامت سؤال قرار دهيد تا اعداد مشخص شود.

همان طور که گفتیم، یکی دیگر از ویژگیهای کابل سریال، BandWidth و یا پهنای باند آن است که در انتخاب مسیر برایRouting Protocol ها استفاده میشود، برای تغییر BandWidth باید وارد پورت سریال شده و از دستور زیر استفاده کرد:

Router(Config)#Bandwidth

#### SubInterface

این پورتها، پورتهای مجازی میباشند که روی هر پورت فیزیکی قرار دارند و بهصورت ۰/۰.? هستند.

Router(config)#interface gigabitEthernet  $\cdot$  / $\cdot$ .?

< - > GigabitEthernet interface number

همانطور که مشاهده می کنید بعد از شماره پورت یک نقطه قرار دادهام و بعدازآن یک علامت سؤال قرارگرفته که تعداد پورتهای مجاز را ۴۲۹۴۹۶۷۲۹۵ نشان میدهد که واقعاً زیاد است. مانند زیر عمل کنید:

Router(config)#interface gigabitEthernet  $\cdot/\cdot$ , 17 $\delta$ 

در packet tracer یک مسیریاب ۲۹۱۱ را به صفحه اضافه کنید. بعد بر روی آن کلیک کنید، طبق شکل با رفتن به تب Config میتوانیدinterface های مختلف آن را مشاهده کنید:

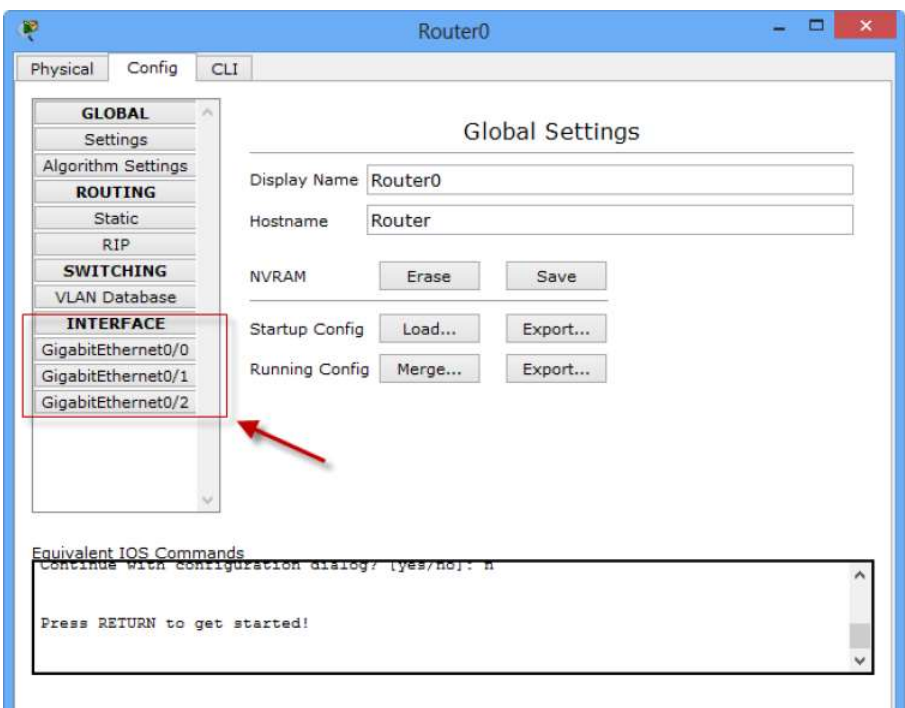

شکل ۴–۲: مشاهده interfaceهای مسیریات ۲۹۱۱

روی هرکدام که کلیک کنید، میتوانید آن را خاموش یا روشن و یا آدرسدهی کنید. برای کار با Interface ها به CLI رفته و در حالت Privileged دستور زير را وارد ميكنيم تا ليست Interface های روی مسیریاب را مشاهده کنید.

### Router#show ip interface brief

همانطور که مشاهده میکنید، لیست Interface های مختلف را به ما نشان میدهد. یکی از این Interface ها را آدرس دهی می کنیم، برای این کار باید وارد این Interface ها شویم، کارهای زیر را انجام میدهیم:

Router#show ip interface brief

Interface IP-Address OK? Method Status Protocol

GigabitEthernet  $\cdot/\cdot$  unassigned YES unset administratively down down GigabitEthernet $\cdot$ / $\cdot$  unassigned YES unset administratively down down GigabitEthernet $\cdot$ / $\cdot$  unassigned YES unset administratively down down Vlan unassigned YES unset administratively down

همان طور که مشاهده می کنید با واردکردن دستور show ip interface brief لیست interface ها نمایش داده می شود، بعد با دستور زیر وارد interface موردنظر می شویم:

Router(config)#Interface ?

بعد از نوشتن دستور Interface ، یک علامت سؤال قرار دهید تا انواع interface ها را به شما نشان دهد. اگر در قسمت قبل، متوجه شده باشید واسط ما از نوع GigaEthernet است، پس ادامهی دستور به این صورت مے شود:

Router(config)#interface gigabitEthernet  $\cdot$ / $\cdot$ 

با این دستور وارد GigaEthernet ۰/۰ می شویم و می توانید کارهای مختلف روی پورت انجام دهیم، میخواهیم به این پورت IP address بدهیم برای این کار از دستور زیر استفاده میکنیم: Router(config-if)#ip address \9Y,\\$A,\,\ YAA,YAA,YAA,.

بعد از IP address باید ip مربوط به این interface را وارد کنیم که در اینجا ۱۹۲٬۱۶۸٬۱٫۱ وارد میکنیم بعد، باید Subnet Mask را وارد کنیم که ۲۵۵٬۲۵۵٬۲۵۵٬۰ را وارد می کنیم، این آدرس، به این Interface داده شد و بعدازاین کار، باید Interface موردنظر را روشن کنیم. توجه داشته .<br>باشد که همهیInterface های روی مسیریاب بهصورت پیش فرض، خاموش (ShutDown) مے ۱۰ .<br>باشند و باید بهصورت دستی روشن شوند، برای این کار از دستور زیر استفاده میکنیم:

Router(config-if)#no shutdown

با این دستور، یورت موردنظر روشن می شود و برای خاموش کردن آن از دستور shutdown استفاده می کنیم.

با دستور Show Protocols ليست interface هاي مسيرياب و فعال و غيرفعال بودن آنها را به ما نشان میدهد.

Router#show protocols

Global values:

Internet Protocol routing is enabled

GigabitEthernet $\cdot$ / $\cdot$  is administratively down, line protocol is down

GigabitEthernet  $\cdot$  / is administratively down, line protocol is down

GigabitEthernet $\cdot$ / $\cdot$  is administratively down, line protocol is down

Vlan is administratively down, line protocol is down\_

# درس پنجم: روشهای دسترسی و رمزگذاری و تنظیمات پایه

#### هدف:

نحوه دسترسی به مسیریاب و فراگیری ایمنسازی مسیریابها و تنظیمات پایه

#### Enable Password

این رمز برای Privileged Mode است. اگر کاربری بخواهد وارد این حالت شود از وی پسورد درخواست می شود .برای فعال کردن آن، وارد حالت Global می شویم و دستور زیر را تایپ و بعد enter مے کنیم.

Router(config)#enable password

با این دستور، رمز عبور بر روی حالت Privileged فعال می شود و زمانی که بخواهیم وارد این حالت شویم از شما رمز عبور درخواست میشود که در زیر مشاهده میکنید.

User Access Verification

password:

Router>enable

Password:

Router#

توجه داشته باشید در موقع واردکردن رمز عبور، رمز عبور به شما نمایش داده نمیشود. رمزهای عبوری که با دستور Enable Password فعال میشوند، زیاد نمیتوانند امن باشند، چون این رمزها بهصورت Text Base بوده و با یک فرمان میتوانید رمز عبور را به دست آورید. برای دیدن رمز عبور از دستور Show Runing-config استفاده کنید، دستور show برای نمایش اطلاعات به كار برده مي شود، اين دستور در حالتهاي UserMode و Priviliged Mode كار مي كند، البته در حالت Global هم کار می کند، دستور بعدی که بعد از دستور show\$به کار بردیم -Running Config است. این دستور اطلاعات حاضر در RAM را به ما نشان می دهد، یعنی اینکه هر تنظیماتی که روی مسیریاب انجامشده، در این قسمت قرار دارد. میخواهیم با این دستور به شما نشان دهیم که دستور Enable Password زیاد هم امن نیست، این دستور را در حالت Privileged وارد کنید.

```
Router#show running-config 
Building configuration... 
Current configuration : ۶۴۸ bytes
! 
version \\
no service timestamps log datetime msec 
no service timestamps debug datetime msec 
no service password-encryption 
! 
hostname Router 
! 
! 
! 
enable password 
! 
! 
! 
! 
! 
! 
! 
! 
--More--
```
همانطور که مشاهده میکنید با واردکردن دستور Show Running-config ، رمز عبور واردشده، نمایش داده شد، پس باید کاری کرد که این رمز به صورت Hashing یا کد شده در این قسمت نمایش داده شود تا کسی نتواند این رمز را مشاهده کند، مانند قبل وارد حالت global شوید و کارهای زیر را انجام دهید:

اولازهمه، رمز قبلی را که وارد کردیم، حذف میکنیم. برای حذف هر دستوری که وارد کردیم، باید قبل از آن دستور، از کلمهی No استفاده کنیم تا دستور موردنظر حذف شود، برای این کار از دستور No enable password استفاده می کنیم، بعدازاین کار، از دستور ۱۲۳ enable Secret استفاده می کنیم که رمز عبور را بهصورت کد شده درمیآورد و برای شما نمایش میدهد، بعدازاین کا, د, حالت Privileged دستو, show Running-config را اجرا کنید، متوجه می شوید که رمز عبور ۱۲۳ بهصورت کد شده درآمده، مانند رمز زیر:

enable secret  $\Delta$   $\Box$  \  $\Box$  mERr  $\Box$  \ HhIgMGBA/  $\Diamond$  qNmgzccuxv ·

زمانی که Enable Secret فعال است، Enabel Password روی مسیریاب کاربردی ندارد و اگر هر دو دستور را در یک;مان فعال کنید، فقط رمز عبوری که با دستور Enable Secret فعال کردیم، جواب مے دھد

## روش های دسترسی به مسیر یاب

برای دسترسی به مسیریاب چندین روش وجود دارد که هرکدام را موردبررسی قرار می دهیم:

#### console

این همان پورتی است که از طریق کابل Console به مسیریاب متصل شدیم و برای متصل شدن به یک مسیریاب خام است که هیچگونه تنظیماتی روی آن انجامنشده است، برای رمزنگاری این یورت، باید کارهای زیر را انجام دهیم.

وارد حالت global شويد و با دستور • Line console ، وارد يورت كنسول شويد. مانند زير عمل كنيد:

Router(config)#line consol  $\cdot$ 

Router(config-line)#

اصولاً روی مسیریابها، یک پورت کنسول وجود دارد که شمارهی آن صفر است. در این قسمت می خواهیم روی این پورت رمز قرار دهیم، باید کارهای زیر را انجام دهیم:

#### Router(config-line)# password

برای این کار، از دستور Password و بعدازآن، از یک کلمهی عبور، مانند ۱۲۳ استفاده میکنیم که شما میتوانید به جای این کلمهی عبور، کلمهی عبور دلخواهی را وارد کنید. بعدازاین که رمز را وارد و enter كرديم بايد از دستور login استفاده كنيم تا زماني كه مي خواهيم وارد تنظيمات مسیریاب شویم از ما رمز عبور پرسیده شود، پس به این صورت این دستور را وارد میکنیم:

## Router(config-line)# Login

اگر شما دستور Login را وارد نکنید، هر رمزی را همروی مسیریاب فعال کنید، باز برای ورود از شما رمز عبور درخواست نمی شود، پس به این نکته توجه کنید. در حال حاضر با واردکردن این دستورات، روی مسیریاب رمز قراردادیم و زمانی که می خواهیم از طریق کابل Console وارد User Mode شویم، از شما رمز درخواست می شود که در ادامه، نحوهی رمزنگاری پیشرفتهتر را باهم فرامي گيريم، به دليل اينكه اين نوع رمزها، TEXT Base بوده و قابلشناسايي و هک شدن مے باشند.

دستورات دیگری در این پورت وجود دارد که باهم موردبررسی قرار می دهیم:

#### exec-timeout

زمانی که وارد یک حالت می شوید، اگر مدتزمانی با مسیریاب کار نکنید، در هر حالتی که هستید، خارجشده و به حالت اول، یعنی UserMode برگشت می کند، برای جلوگیری از این کار، باید از دستور زیر در یورت consol استفاده کنید:

Router(config-line)#exec-timeout

همان طور که مشاهده می کنید، در این دستور از دو صفر استفادهشده است که اولی برای دقیقه و دومی برای ثانیه است، با صفر کردن هر دو اگر در هر حالتی باشید در همان حالت ثابت خواهد ماند و خارج نمي شود، البته مي توانيد هر زمان كه خودتان دوست داريد وارد كنيد.

#### logging synchronous

زمانی در حال تایپ کردن دستورات هستید، مسیریاب بهصورت خودکار یک سری اطلاعات را به شما نمایش می،دهد، مانند فعال شدن یک پورت و یا اجراشدن یک پروتکل و… که این کار باعث می شود دستوراتی که در حال نوشتن هستیم برای آنها مشکلی ایجاد شود و جابهجا شوند. برای جلوگیری از این کار در یورت Console از دستور زیر استفاده کنید:

Router(config-line)#logging synchronous

## $AUX = 12 - 7$

این پورت برای ارتباط از راه دور از طریق خط تلفن با مسیریاب استفاده می شود که می توانیم به روش زیر فعال کنیم:

Router(config)#Line aux

Router(config-line)#password

Router(config-line)#login

اين رمز عبور قبل از وارد شدن به User Mode پرسيده مي شود.

#### Telnet-Y

Telnet یکی از راههای محبوب برای ورود به مسیریاب از راه دور است، که برای فعال کردن آن باید کارهای مختلفی انجام بگیرد، این کار را با مثالی کامل انجام میدهیم تا متوجه کار آن شویم. یک مسیریاب ۲۹۱۱ یک pc به صفحه اضافه کنید و بعد با کابل Cross یورت Fast Ethernet ۰ كامپيوتر را به پورت GigaEthernet۰/۰ متصل كنيد، مانند شكل زير:

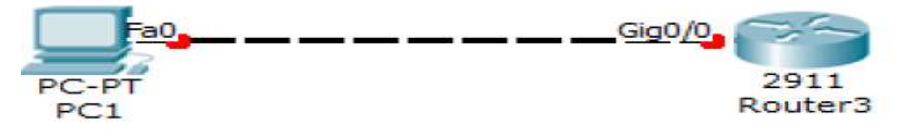

شکل۵-۱: اتصال مسیریاب و کامپیوتر برای تست Telnet

.<br>خوب، بعدازاین کار بر روی مسیریاب کلیک کنید تا صفحهی موردنظر باز شود وارد حالت Global شويد و بعدازآن با دستور زير پورت GigaEthernet را آدرسدهي مي كنيم.

Router(config)#interface gigabitEthernet

Router(config-if)#ip address  $197,194,1,1700,700,700,$ .

### Router(config-if)#no shutdown

با دستور interface gigabitEthernet ٠/٠ وارد interface موردنظر مىشويم، بعد يك ip آدرس به این پورت نسبت می دهیم و بعدازاین کار پورت موردنظر را با دستور no shutdown روشن می کنیم. یورت موردنظر را آدرس دهی و روشن کردهایم، بعدازاین کار باید Telnet را فعال کنیم تا بتوانیم از راه دور با استفاده از آدرسی که دادیم به مسیریاب متصل شویم. برای فعال کردن Telnet باید پورتهای مجازی Vty را فعال کنیم Virtual terminal که از چندین

یورت مجازی برای ورود به مسیریاب استفاده می کند، مثلاً در مسیریاب ۲۹۱۱ که ما در حال کار با آن هستیم از ۱۵ پورت تشکیل شده است. برای مشاهده این پورتها در حالت Global دستور زیر را وارد کنید:

## Router(config)#line vty ?

 $\langle \cdots \rangle$   $\triangle$  > First Line number

با واردکردن دستور Line Vty و بعدازآن، علامت سؤال به ما تعداد پورتهای مجازی برای این مسیریاب را نشان می دهد که ۱۵ عدد است. شما می توانید تمام این ۱۵ پورت را فعال کنید که با این کار ۱۵ نفر در یک;مان می توانند وارد مسیریاب یا سوئیچ شوند. در اینجا تمام این ۱۵ یورت را انتخاب و همهی آنها را فعال می کنیم، و روی همه آنها رمز قرار می دهیم:

Router(config)#line vty  $\cdot \ \dagger \Delta$ 

Router(config-line)#pass

Router(config-line)#login

Router(config-line)#

تعجب نکنید که به جای نوشتن Password از pass استفاده کردیم، چون همان طور که گفتیم  $Login$  حی توانیم فرمانها را بهصورت کوتاه شده بنویسیم. در قسمت سوم از دستور Login استفاده کردیم که با این دستور به مسیریاب اعلام میکنیم که در زمان Telnet رمز عبور را درخواست کن. اگر به جای Login از دستور No Login استفاده کنید، مسیریاب هیچ گونه رمزی

درخواست نخواهد کرد، پس مواظب این دستور باشید. شما میتوانید به چند پورت اجازه دسترسی بدهید و به بقیهی پورتها اجازه دسترسی ندهید. همهچیز آماده است برای Telnet کردن، بر روی Pc کلیک کنید و وارد Ip configuration شوید و یک IP در رنج ip که در مسیریاب وارد کردیم را وارد کنید که ۱۹۲٬۱۶۸٬۱۶۸ را وارد میکنیم، مانند شکل زیر:

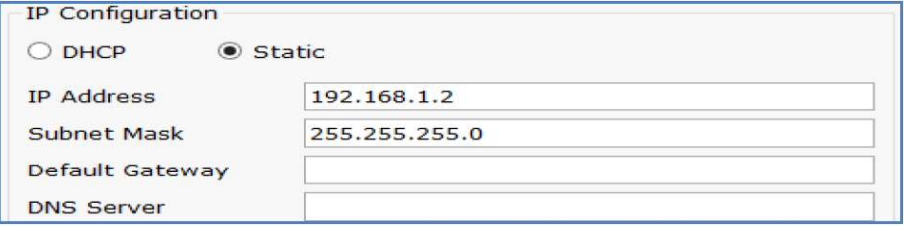

شكل۵-۲: تنظيمات IP در PC

خوب، بعد بر روی Command Promt کلیک کنید و دستور زیر را وارد کنید:

Telnet 197, 194, 1, 1

Telnet که نام دستور است و این IP هم، آدرس مسیریابی است که ما میخواهیم به آن متصل شويم. بعد از enter ، به مسیریاب موردنظر متصل شده و از شما درخواست رمز عبور میشود.

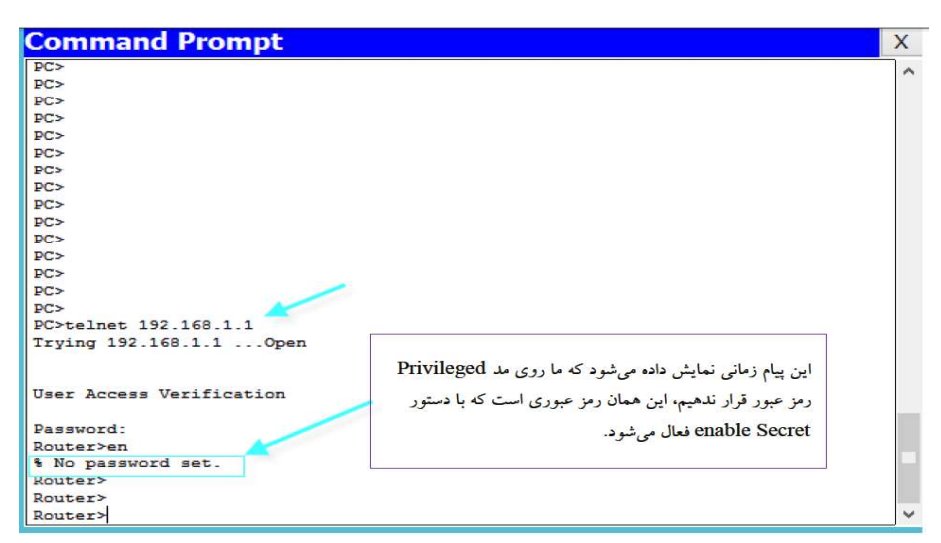

#### شكل۵-۳: نتيجه Telnet

میتوانیم در مسیریاب با دستور show Session ، تمام ارتباطات انجام گرفته و در حال انجام را مشاهده کنید. شما اگر یکبار دیگر دستور show Running-config را اجرا کنید، متوجه میشوید که تمام رمزهایی را که برای پورتهای AUX،console و VTY وارد کردهایم در این دستور قابل مشاهده است.

به شکل زیر توجه کنید:

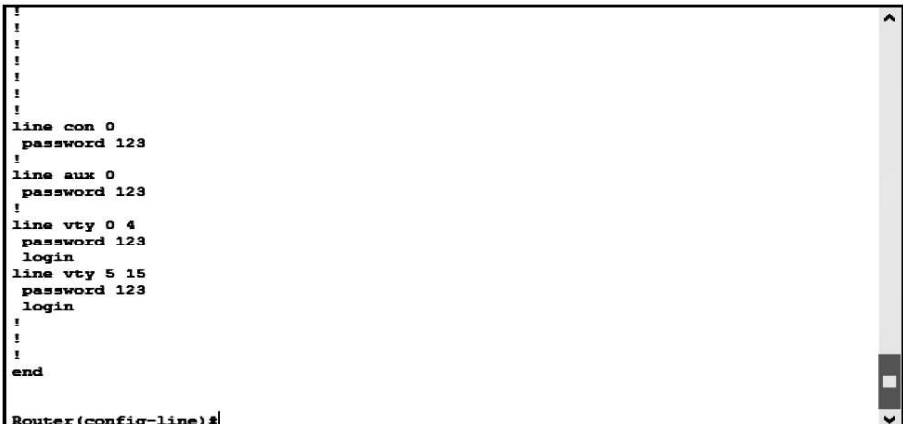

شکل۵-۴: مشاهده رمزگذاری پورتها

برای اینکه این رمزها یا هر رمزی که داخل IOC وارد میکنید، بهصورت کد شده ( Hash) تبدیل شود از دستور زیر در حالت Global استفاده میکنیم.

Router(config)# service password-encryption

بعد از واردکردن این دستور تمام رمزها بهصورت Hash شده یا کد شده درمیآید. به شکل زیر توجه كنيد:

```
line con 0
password 7 08701E1D
password 123
line vty 0 4
password 7 08701E1D
login
line vty 5 15password 7 08701E1D
login
end
```
Router (config) #

شکل۵-۵: مشاهده کد گزاری رمزها

همان طور که در شکل مشاهده می کنید، تمام رمزها بهصورت Hash شده درآمده، البته این روش بهصورت كامل، مسيرياب را در برابر نفوذ امن نگه نمي دارد

نکته: شما شاید دیده باشید که زمانی در مسیریاب یک دستور را اشتباه وارد میکنید مسیریاب به جستجوی آن دستور می پردازد، در زیر جمله rn را که کاربردی در مسیریاب ندارد وارد کردیم، اما مسیریاب چنین دستوری ندارد و برای پیدا کردن آن به جستجو میپردازد و همین باعث اتلاف وقت مے شود.

#### Router>rn

Translating "rn"...domain server (٢٥٥,٢٥٥,٢٥٥,٢٥٥,٢٥٥)

%Unknown command or computer name, or unable to find computer address

برای جلوگیری از این موضوع وارد حالت Global شده و دستور زیر را وارد کنید:

Router(config)#no ip domain-lookup

با این دستور، مسیر پاب دیگر به جستجوی دستورات نمی پردازد. تا اینجا رمز عبور را برای پورتها و مسیرهای مختلف فعال کردیم و نحوهی کد (Hash) کردن آنها را هم یاد گرفتیم، حالا اگر مسیریاب را خاموش کنیم، آیا این تنظیمات روی مسیریاب باقی خواهد ماند؟ بههیچوجه این تنظیمات روی مسیریاب باقی نمی،ماند، چون تمام این اطلاعات در فایلی به نام RAM روی RAM قرار دارد و چون RAM حافظهای فرار است، این اطلاعات بعد از خاموش کردن از بین می رود، برای حل این مشکل باید این اطلاعات را به یک حافظه غیرموقت ارسال کنیم تا اطلاعات از بین نرود.

> روش های ذخیره کردن اطلاعات تنظیمات مسیریاب برای ذخیره کردن اطلاعات دو راه وجود دارد:

- Nvram
- TFTP Server

## Nvarm

ذخيره كردن اطلاعات در Nvram:

برای ذخیره اطلاعات به حافظهی Nvram ، از دستور زیر در حالت Privileged استفاده می کنیم. Router#copy running-config startup-config Destination filename [startup-config]? Building configuration...  $[OK]$ 

Router#

همان طور که گفتیم running-config ، فایلی است که روی RAM قرار دارد و Startup-config فایل است که بر روی nvram قرار دارد و با این دستور اطلاعاتی که درون فایل running-config است وارد startup-config میشود. در قسمت بعدی از شما نام فایل مقصد را میپرسد که چیزی وارد نکنید و بعد Enter را زده تا اطلاعات ذخیره شود و حالا اگر مسیریاب را خاموش و بعد روشن كنيد اطلاعات آن از بين نمي,رود.

#### حذف کردن اطلاعات Nvram

برای حذف اطلاعات موجود در حافظهی Nvram ، باید دستور زیر را در حالت Privileged وارد كنيد:

Router# erase startup-config

بعد از Enter کردن به شما اخطار می دهد که آیا مطمئن به یاک کردن اطلاعات موجود در Nvram هستيد؟

Erasing the nvram filesystem will remove all configuration files! Continue? [confirm] اگر enter كنيد، كل اطلاعات موجود در Nvram از بين خواهد رفت. فايل startup-config مربوط به حافظهی Nvram است.

#### TFTP Server

در روش دوم اطلاعات از مسیریاب به یک سرور خارجی منتقل میشود و دوباره میتوان این اطلاعات را از سرور وارد مسیریاب کرد، این کار را باهم انجام میدهیم، یک مسیریاب و یک سرور را به لیست اضافه کنید و بعد با کابل Cross این دو را به هم متصل کنید، مانند شکل زیر:

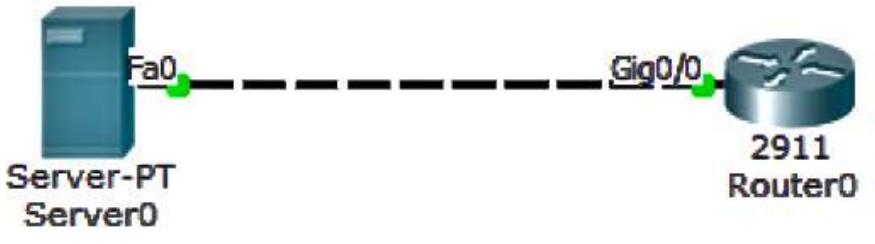

شکل۵-۶: اتصال مسیریاب و سرور TFTP برای ذخیرهسازی اطلاعات مسیریاب

بعد مانند روشهای قبلی بهInterface های مسیریاب و سرور آدرس ۱۹۲٬۱۶۸٬۱۰۱ برای مسیریاب و آدرس ۱۹۲٬۱۶۸٬۱۶۸ برای سرور نسبت دهید، بعد وارد مسیریاب شوید و در حالت Privileged دستور زیر را وارد کنید:

Router#copy running-config tftp:

بعد از واردکردن این دستور از شما آدرس سرور درخواست می شود که شما باید آدرس سرور که ۱۹۲٬۱۶۸٬۱۰۲ است را وارد کنید و بعد از Enter ، باید نام فایل مقصد را وارد کنید، مانند دستور زير:

Address or name of remote host []?  $197,194,17$ 

Destination filename [Router-confg]? Babajani\_Router

با انجام این دستورات اطلاعات از مسیریاب به یک سرور خارجی انتقال داده می شود.

## Setup Mode

همانِ طور که قبلاً گفتیم وقتی مسیریاب را برای اولین بار روشن می کنیم، هیچ گونه تنظیماتی روی آن قرار ندارد، وارد Setup Mode می شویم که با واردکردن YES وارد این حالت می شویم و از شما سؤالاتی می پرسد. برای ورود به این حالت، می توانید در حالت Privileged از دستور Setup استفاده کنید که بعد از وارد شدن به این حالت از شما سؤالاتی پرسیده میشود که باهم موردبررسی قرار می دهیم:

#### Router# setup

Continue with configuration Dialog? [Yes/No] Yes

در این قسمت از شما پرسیده می شود، آیا می خواهید تنظیمات مسیریاب را با استفاده از سؤالات مختلف انجام دهید، که Yes را وارد می کنیم.

Would you like to enter basic management setup? [yes/no]: yes

در این سؤال از شما پرسیده میشود، آیا می خواهید وارد تنظیمات جزئی تر شوید مانند تنظیم واسطها و ....که با YES وارد آن می شویم.

Enter host name [Router]: R

در سؤال اول از شما نام دستگاه پرسیده می شود که شما می توانید یک اسم دلخواه وارد کنید.

Enter enable secret: cisco

در سؤال بعدی از شما رمز عبور درخواست میشود، این رمز بهصورت Secret است و قابل شناسایی برای هر کسی نیست و Hash شده است.

Enter enable password: ciscoR

Enter virtual terminal password: FR \ YY

در این قسمت از شما رمز عبور مربوط به پورت ترمینال پرسیده می شود که آن را وارد کنید. Configure SNMP Network Management? [no]:

این قسمت مربوط به تنظیمات SNMP است که فقط بر روی enter کلیک کنید تا از این قسمت

خارج شویم، بعدازآن لیست Interface های مسیریاب را به شما نشان می۵هد.

Current interface summary

Interface IP-Address OK? Method Status Protocol

GigabitEthernet · / · unassigned YES manual administratively down down

GigabitEthernet  $\cdot$  / unassigned YES manual administratively down down

GigabitEthernet  $\cdot$  /Y unassigned YES manual administratively down down

Vlan \ unassigned YES manual administratively down down

Enter interface name used to connect to the

management network from the above interface summary:GigabitEthernet ·/ Y

enter 

Configure IP on this interface? [yes]: yes

enter yes Interface

IP address for this interface:  $197,194,1,1$ 

در این قسمت ip address را وارد و Enter کنید.

```
Subnet mask for this interface [YAA, YAA, YAA, ·]: YAA, YAA, YAA, ·
در این قسمت از شما subnet Mask مربوط به IP بالا درخواست میشود، وارد کنید و بعد enter
The following configuration command script was created: 
! 
CCNA Farshid Babajani Y . IT www. Tisco.ir
Y^{\mathsf{q}}hostname r
enable secret \Delta D \ UmERr$Wmdu AFSDG \ wNa \ xa f SQGi.
enable password 
line vty \cdot \mathfrak{r}password \mathbf Y! 
interface Vlan
shutdown 
no ip address 
! 
interface GigabitEthernet
no shutdown 
ip address 197,191,1,1700,700,700,.
! 
interface GigabitEthernet
```
shutdown no ip address ! interface GigabitEthernet shutdown no ip address ! end  $[\cdot]$  Go to the IOC command prompt without saving this config. [1] Return back to the setup without saving this config.  $[Y]$  Save this configuration to nvram and exit.

Enter your selection  $[1]$ :

در آخر کار به شما تمام تنظیمات را که انجام دادهاید، نمایش می دهد. به شما اعلام می کند که آیا میخواهید تنظیمات را در Nvram ذخیره کنید که با انتخاب گزینهی ۱ این اطلاعات در Nvram ذخیره می شود و بعد از خاموش و روشن شدن مسیریاب اطلاعات در حافظه باقی می ماند.

## کلیدهای ترکیبی:

كليد تركيبي Ctrl\_A باعث مي شود مكان نما به خط آغازين انتقال پيدا كند. کلید ترکیبی Ctrl\_E باعث می شود مکان نما به انتهای خط برود. کلید ترکیبی Ctrl\_B بهاندازهی یک حروف به عقب برگشت میکند. كليد تركيبي Ctrl\_F بهاندازمي يک حروف به جلو انتقال داده مي شود. کلید ترکیبی Ctrl\_D کاراکترهای جلوی مکاننما را حذف میکند. کلید ترکیبی Ctrl U کل خط موردنظر را پاک مے کند. کلید ترکیبی Ctrl\_W یک کلمه را پاک می کند.

کلید ترکیبی Ctrl\_Z باعث میشود که مکاننما در هر حالتی که قرار داشته باشد به حالت Privileged انتقال ييدا كند.

اگر بر روی کلیدهای جهت بالا و پایین فشار دهید ، آخرین دستوراتی را که وارد کردهاید را می توانید مشاهده کنید. با استفاده از دستور show history می توانید ۲۴ دستور آخر واردشده را مشاهده كنىد.

Router#show history

en

conf t

show history

HostName می توانید نام مسیریاب را تغییر دهید تا استفاده از آن برای شما آسانتر شود. سعی کنید نام مسیریاب را طبق محلی که قرار دارید تغییر دهید، مثلاً اگر مسیریاب در شهر بابل قرار دارد، نام آن را به بابل تغییر دهید. برای انجام این کار در حالتGlobal ، دستور زیر را وارد کنید:

Router(config)#hostname babol

babol(config)#

همان طور که مشاهده می کنید، نام مسیریاب به babol تغییر کرده است. نمایش پیام در زمان ورود به مسیریاب (Banner)

این دستور زمانی به کار می رود که بخواهیم برای کسی که وارد مسیریاب می شود پیام نمایش بدهیم که برای انجام این کار وارد حالت Global میشویم و از دستور زیر استفاده می کنیم.

Router (config)#banner ?

loginSet login banner

motdSet Message of the Day banner

Login Banner Motd Telnet Motd

Router (config)#banner motd@

در دستور بالا از کلمهی @ استفاده کردیم که به جای آن هر کلمهای میتوانید قرار دهید. این كلمه، به اين معنا است كه پيامي كه مينويسيم، بعد از اتمام پيام اگر اين كلمه را در انتهاي آن قرار دهید، یعنی اتمام کار وenter کنید، پیام ثبت می شود.

Router (config)#banner motd @

Enter TEXT message. End with the character '@'.

in the name of god @

Router (config)#

banner motd را باهم انجام داديم، وارد UserMode شويد و قبل از اينكه بخواهيم كاري انجام دھیم این پیام نمایش دادہ مے،شود.

in the name of god

Router \>

Banner Login banner Telnet

Router (config)#banner login @

Enter TEXT message. End with the character '@'.

Welcom @

مانند روش قبلی است، فقط به جای Login،Motd قرار میدهیم و پیام موردنظر را وارد می کنیم. در زمان Telnet کردن این پیام نمایش داده خواهد شد.

## نوشتن توضیحات برای یک Interface :

در IOC این امکان وجود دارد که بر روی interface میتوانید توضیحاتی قرار دهید، برای این کار وارد interfaceموردنظر می شویم و دستور زیر را وارد می کنیم:

Router(config-if)#description connection iran to usa

بعد از دستور description پیام خود را وارد کنید، مانند مثال بالا. بعد از انجام این کار برای نمایش این پیام دستور show Running-config را در حالت privileged وارد کرده و این توضیحات زیر Interface موردنظر نمایش داده میشود، مانند دستور زیر:

interface GigabitEthernet

description connection iran to usa

تنظیم ساعت و تاریخ مسیریاب: برای اینکه ساعت مسیریاب خود را تنظیم کنید از دستور زیر استفاده کنید:

Router# Clock Set Nov

با دستور Clock Set ۱ ۱ این کار انجام میشود و بعدازاین دستور ساعت، دقیقه و ثانیه را وارد کنید مانند۵:۰۵:۰۵ . بعدازآن، روز ماه، سال را وارد کنید مانند ۱۹ Nov ۲۰۱۳ بدین ترتیب ساعت و تاريخ مسيرياب تنظيم مي شود.

# **درس ششم : جمع بندی برخی ازدستورات IOS سیسکو**

## **: ? Question Mark**

با استفاده از علامت سوال میتوانید از پارامترهای دستورها و موارد دیگر استفاده کنید برای درک بهتر به مثال های زیر توجه کنید :

## **دستور ?# Router**

تمامی فرامین موجود در mod جاری را برای شما نمایش میدهد.

# **دستور enable**

با استفاده از دستور enable شما از حالت mode user به حالت mode privileged انتقال پیدا میکنید که اجازه تغییرات در پبکر بندی را به شما داده می شود.

Router> enable

Router#

## **دستور exit**

با استفاده از دستور exit شمایک مرحله به عقب باز خواهید گشت چنانچه در حالت privileged یاشید به حالت user باز خواهید گشت و چنانچه در حالت user باشید با اجرا کردن این دستور از کنسول خارج خواهید شد به مثال های زیر توجه کنید :

Router(config-if)# exit Router(config)# exit Router# exit

Router> exit

### **دستور disable**

با استفاده از این دستور شما از حالت privileged به حالت mode user انتقال پیدا خواهید کرد. پس از زدن یکی دوتا Enter ، این علامت <Router ظاهر می شود. روتر آماده به کار است و شما می توانید کانفیگ های خود را بر روی روتر اعمال کنید.

همانطور که می دانید اولین محیطی که ما وارد می شویم محیط Mode User می باشد . برای اینکه به محیط بعدی یا Privilege منتقل شویم باید از دستور Enable استفاده کنیم. به صورت زیر: Router> enable

البته در IOS های روتر های سیسکو می توانیم به صورت مخفف کار کنیم. یعنی می توانیم en تایپ کنیم و enter بزنیم، کار همان دستور enable را برایمان می کند .

اگر بخواهیم از محیط Privilege به محیط User منتقل شویم از دستور disable استفاده می کنیم .

Router# disable

دستور exit ما را از هر دو محیط خارج می کند .

برای ورود به محیط سوم یعنی محیط General یا Config دستور Terminal Config را تایپ می کنیم. البته می توانیم به صورت مخفف عبارت t Conf رو تایپ کنیم .

Router# conf t

برای خروج از محیط Config میتونیم از دستور exit یا z+ctrl استفاده کنیم.

Router(config)# exit

کلا در همه محیط ها می تونیم با استفاده از shift + ? درخواست کمک یا نمایش help کنیم . دقیقا مثل محیط DOS. حتی در هنگام تایپ دستور می توانیم با زدن یک حرف و تایپ علامت سوال ? دستور هایی که با آن حرف آغاز می شوند را ببینیم.

برای تکمیل یک دستور، می توانیم نیمی از یک دستور را نوشته و کلید tab روی کیبورد را زده، می بینیم که دستور به صورت خودکار تکمیل می شود.

**نمايش Command های تايپ شده**

برای نمایش لیست تمام Command هایا دستور های تایپ شده در محیط privilege از دستور show history استفاده می کنیم.

Router# show history

## **دستور show**

با استفاده از این دستور میتوان از پیکربندی و مشخصات اجزا مختلف روتر آگاهی پیدا کرد به مثال زیر توجه کنید :

Router# show version

دستور فوق از مشخصات مربوط به IOS روتر آگاهی پیدا میکنید.

Router# show flash

اطلاعات مربوط به memory flash را به شما ارائه می دهد.

Router# show history

دستورات موجود در بافر را به شما نمایش می دهد.

**آشنايی با دستور Show**

دستور show یکی از پرکاربرد ترین فرمان روتر میباشد که شما را از وضعیت های مختلف روتر آگاه میکند در اینجا به بررسی این دستور خواهیم پرداخت :

دستورات زیر تمامی دستور های show را نشان میدهد.

Router# show ?

دستور زیر مشخصات تمامی interface ها را به شما نشان می دهد .

Router# show interfaces

دستور زیر تنها مشخصات اینترفیس 0Serial را به شما نشان میدهد و بطور کلی شما مشخصات را به 0Serial محدود کرده اید:.

Router# show interface serial 0 دستور زیر تمامی IP آدرس های که برای interface ها در نظر گرفته شده و وضعیتشان را به شما نشان میدهد :

Router# show ip interface brief

دستور زیر ساعت را به شما نشان میدهد :

Show clock

دستور زیر که یکی از پرکاربرد تری فرامین میباشد تنظیمات پیشفرضی که router هنگام بالا آمدن آن را لود میکند نمایش می دهد :

Router# show startup-config

دستور زیر تنظیماتی که در حال حاضر در حال اجرا هست را نمایش میدهد که ممکن است با -startup config یکی باشد و یا اینکه متفاوت باشد با استفاده از دستور write میتونید اون را تبدیل به -startup config کنید : Router# show running-config

فرامین فوق تنها برخی از دستورهایی بود که با استفاده از show قابل انجام است.

# **تنظیم نام برای روتر**

برای تعیین نام برای یک روتر ازدستور hostname استفاده می کنیم. دقت کنید کانفیگ ها ، همه در محیط config ترمینال یا General انجام میشود.

## Router(config)# hostname Mm

## Mm(config)#

ما در هنگام تایپ دستور می تونیم با تایپ مداوم ? از IOS کمک بگیریم. که آیا دستور ادامه دارد یا نه و یا املای درست دستور به چه صورت هست . اگر IOS پس از تایپ دستور این علامت را به ما نشان داد یعنی به انتهای دستور رسیده ایم و فقط باید اینتر بزنیم تا دستور اجرا شود.

## **تغییر دادن نام router**

برای تغییر دادن نام router از دستور hostname استفاده می شود . مراحل انجام آن طبق توضیحات ارائه شده به شرح ذیل است :

Router>en

router# conf t

router) config)# hostname TestRouter

TestRouter (config)#

برای تغییر پیکربندی بایستی در حالت )# Config (router قرار داشته باشید که مراحل رفتن به این حالت را مشاهده کردید در قسمت های بعدی این مراحل را تکرار نخواهیم کرد.

## **enable password دستور**

با استفاده از این دستور میتوان برای زمانی که میخواهیم از حالت user به حالت privileged برویم پسورد تعریف کنیم و روش تعریف کدن آن هم به شکل زیر است :

Router(config)# enable password 123456

**enable secret دستور**

این دستور نیز همانند دستور قبلی است با این تفاوت که پسورد به صورت رمز شده ذخیره میشود و توصیه بر این است که از secret enable استتفاده شود . روش تعریف آن هم به شکل زیر است :

Router(config)# enable secret 123654

به این نکته توجه داشته باشید که هیچگاه نمی توانید برای secret enable و password enable کلمه رمز یکسانی انتخاب کنید .

: enable password تغییر

Router(config)# enable password cisco

**نحوه تنظیم كردن Serial interface :**

ابتدا بایستی وارد حالت پیکر بندی 0/0Serial شویم :

Router(config)# int s 0 / 0

Router(config-if)#

طریقه تنظیم کردن IP بر روی این Interface :

Router(config-if)# ip address 192.168.0.1 255.255.255.0

زمانی که از کابل DCE استفاده می کنیم بایستی حتما تنظیمات rate clock انجام شود که نحوه تنظیم کزدن آن از قرار زیر است:

Router(config-if)# clock rate 56000

نحوه فعال کردن Serial Interface :

Router(config-if)# no shut

**نحوه پیكر بندی كارت شبكه روتر و يا FastEthernet**

1 - ابتدا وارد حالت پیکر بندی Ethernet می شویم :

Router(config)# interface FastEthernet 0 / 0

توجه داشته باشید که در بعضی از روتر ها به جای FastEthernet بایستی Ethernet تایپ شود.

2 - با استفاده از دستور description توضیحات لازمه را برای آن اضافه میکنیم :

Router(config-if)# description Accounting LAN

3 -با استفاده از دستور IP به عملیات انتصاب IP را انجام می دهیم :

Router(config-if)# ip address 192.168.0.1 255.255.255.0

4 - و در نهایت با استفاده از دستور زیر Interface را فعال میکنیم :

Router(config-if)# no shut

**موارد كاربردی :**

شاید تا به حال با این مورد مواجه شده باشید که کلمه ای و یا دستوری را به اشتباه تایپ کرده اید و روتر سعی می کندآن رابه IP تبدیل کنیدو بایستی برای مدتی منتظربمانید برای جلوگیری ازاین امرمی توانیدازدستورزیر استفاده کنید :

Router(config)# no ip domain-lookup

## **نحوه ذخیره و ثبت تغییرات**

توجه کنید که تا قبل از اجرای این دستور با ریستارت کردن روتر تنظیمات به حالت اول خود باز خواهد گشت اما پس از اجرای این دستور تظیمات انجام شده به تنظیمات پیش فرض روتر تبدیل خواهد شد :

Router# copy running-config startup-config

حذف تنظیمات روتر جهت حذف تنظیمات روترمیتوانیدازدستور erase استفاده کنیداما توجه کنید با استفاده از این دستور بعد از خاموش و روشن کردن روتر ، روتر فاقد هرگونه تنظیمی می باشد و دوباره بایستی عملیات پیکربندی را انجام دهید :

Router# erase start

## **تعريف پورت Trunk**

تعریف پورت Trunk در هریک از سوئیچ های Access به صورت دستی می باشد که در اینجا پورت 0/1gig در هریک از سوئیچ ها به عنوان پورت Trunk تعریف شده است .

Access\_1(config)# interface range gig0/1

Access\_1(config-if-range)# switchport trunk mode

Access\_1(config-if)# end

# **10 فرمان مهم و اصلی cisco :**

**فرمان يكم: علامت سؤال )?(**

ممکن است چگونگی استفاده ازاین دستور برای شما بسیار واضح باشد. با اینحال روش سیسکو برای استفاده از علامت سؤال بهعنوان کلید کمک یا help با سایر سیستم عاملها کاملاً متفاوت است. بنابراین، در سیستم عامل سیسکوکه شامل یک خط فرمان با هزاران دستور و پارامتر متنوع است، استفاده از این دستوردر صرفهجویی وقتتان بسیار مفید است.

میوانید از دستور ? به طرق مختلف بهره ببرید. مثلاً وقتی نمیدانید از بین اینهمه دستور، چه دستوری به دردتان میخورد، دستور ? را تایپ میکنید و فهرستی از تمامی دستورهای موجود برایتان نوشته میشود. یا زمانیکه نمیدانید دستور ? را با چه پارامتری استفاده کنید.

مثلاً وقتی برای یک مسیریاب دستور? ip show را بدون هیچ پارامتری تایپ میکنید، تنها کاری که مسیریاب انجام میدهد اینست که خط فرمان به خط بعدی منتقل میگردد. همچنین میتوانید دستور ? را برای دیدن دستورهایی که با یک حرف خاص آغاز میشوند، استفاده کنید. مثلا ? c show فهرستی از دستورها که با حرف c آغاز میشوند را نمایش میدهد.

## **running-configuration Show :دوم فرمان**

این دستور که بهصورت run sh هم نوشته میشود، پیکربندی مسیریاب ، سوییچ و دیواره آتش سخت افزاری شبکه در حال کار را نمایش میدهد. این دستور بهصورت یک فایل Config در حافظه مسیریاب موجود است. شما با تغییراتی که در روتر ایجاد میکنید، باعث تغییر در این فایل خواهید شد . فراموش نکنید تا زمانی که به وسیله دستور configuration-startup configuration-running copy فایل را ذخیره نکردهاید، تغییرات انجام شده ثبت نخواهد شد.

## **running-configuration startup-configuration Copy :سوم فرمان**

این دستور که به صورت start run copy هم نوشته میشود، پیکربندی در حال تغییر را در حافظه RAM ذخیره مینماید. این تغییر برای حافظه مانای سیستم ) NVRAM ) بهعنوان پیکربندی اجرایی شناخته میشود. در صورت قطع شدن برق، حافظه NVRAM ، از پیکربندی سیستم محافظت مینماید.

به عبارت دیگر، اگر در پیکربندی مسیریاب، تغییراتی ایجاد نمایید و این تغییرات را ذخیره نکنید، با راهاندازی مجدد سیستم، تغییرات انجام شده از بین خواهند رفت. از دیگر کاربردهای این دستور وقتی است که یک کپی از پیکربندی مسیریاب را به یک سرور TFTP بفرستید تا زمانیکه برای مسیریاب مشکلی پیش آمد، نسخهای از آن در جای دیگر موجود باشد.

## **فرمان چهارم: interface Show**

این دستور وضعیت اینترفیسهای مسیریاب را نمایش میدهد. خروجیهای این دستور شامل این موارد است: چند و MTU ،error ،utilization ،protocol status on the interface ،interface status چیز دیگر . این دستور در عیبیابی یک مسیریاب یا یک سوییچ کاربرد زیادی است. از این دستور برای تخصیص یک اینترفیس معین نیز استفاده میشود؛ مانند دستور 0 / 0fa int sh.

## **Show ip interface :پنجم فرمان**

 عمومیتر Show interface دستور از Showip interface brief و Show ip interface دستورهای هستند.

دستور brief interface ip show اطلاعات جامعی درباره پیکربندی و وضعیت پروتکل IP وسرویسهای آن روی تمامی اینترفیسها نمایش میدهد. دستور brief interface ip show نیز اطلاعات خلاصهای درمورد اینترفیسهای مسیریاب، از جمله آدرس IP آنها، وضعیت لایه دو و لایه سه را تهیه میکند.

# **and router ،interface ،enable ،Config terminal :ششم فرمان**

مسیریابهای سیسکو قادرند حالتهای مختلفی به خود بگیرند. بهطوریکه در هر یک از این حالتها، تنها بخشهای خاصی از مسیریاب قابل نمایش یا تغییر باشد. برای پیکربندی درست یک مسیریاب، لازم است در زمینه تغییر یک مسیریاب از یک حالت به حالت دیگر، مهارت کافی داشته باشیم.

به طور مثال شما در ابتدا در حالت کاربر وارد سیستم میشوید، که در خط فرمان آن، علامت < نوشته شدهاست. دراینجا، با نوشتن دستور enable به حالت privileged وارد میشوید که در خط فرمان آن، علامت # نوشته شده است. در این حالت تنها میتوانید کلیه اطلاعات سیستم را نمایش دهید. اما قادربه تغییر آنها نخواهید بود.ولی با نوشتن دستور terminal config یا t config ، به حالت پیکربندی عمومی )configuration global ) وارد میشوید که خط فرمان بهصورت # )config (router دیده میشود.

در این حالت، میتوانید پارامترهای عمومی را تغییر دهید. برای اینکه بتوانید پارامتر یک اینترفیس (مانند آدرس IP ( را تغییر دهید، با نوشتن دستور interface به حالت پیکربندی اینترفیس وارد شوید . در خط فرمان این دستور نوشته شده است .

) # if-config (router همچنین برای رفتن از حالت پیکربندی عمومی به پیکربندی اینترفیس، از فرمان }router}protocol استفاده کنید. برای خارج شدن از یکی از مدها نیز از دستور exit استفاده نمایید.

## **فرمان هفتم: shutdown No**

این فرمان،که با نام اختصاری shut no شناخته میشود، باعث فعال شدن یک اینترفیس میشود. ازاین فرمان تنها در حالت پیکربندی اینترفیس استفاده میشود و برای اینترفیسهای جدید و عیبیابی نیز مفید است. در ضمن، وقتی با یک اینترفیس دچار مشکل شدید، برای غیرفعالکردن آن، از دستور shutdown یا shut بهجای دستور shut no استفاده نمائید.

## **Show ip Route :هشتم فرمان**

از این دستور برای نمایش جدول مسیریابی یک مسیریاب استفاده میگردد، که شامل تمامی شبکههای قابل مسیریابی، روش ارجاع و چگونگی دسترسی به آن مسیرها میشود . این دستور که بهصورت ro ip sh نیز نوشته میشود، میتواند پارامتر هم داشته باشد. مثل ospf ro ip sh که مخصوص مسیریابهای نوع OSPF است . برای پاک کردن جدول مسیرها، از دستور\* route ip clear و برای پاک کردن یک مسیر خاص در یک شبکه خاص از دستور 1.1.1.1.1route استفاده میشود.

# **فرمان نهم: Show Version**

این دستور که به صورت ver sh نیز نوشته میشود، اطلاعات مربوط به ثبت پیکربندی مسیریاب را در خود دارد. این اطلاعات شامل مواردی مانند آخرین دفعهای که مسیریاب بوت شده است، نگارش IOS ، نام فایل IOS ، مدل مسیریاب، مقدار حافظه RAM و حافظه Flash است.

## **فرمان دهم: Debug**

این فرمان گزینههای متنوعی را بعد از خود دارد و به خودی خود کاری انجام نمیدهد. این دستور جزئیات رفع خطاهای در حال اجرا در یک برنامه خاص یا یک پروتکل خاص یا یک سرویس خاص را نمایش میدهد. مثلاً دستور route ip debug زمان ورود یک مسیریاب به شبکه یا خروج مسیریاب از شبکه را اعلام میکند.